# **INSTALACION DE DRUPAL**

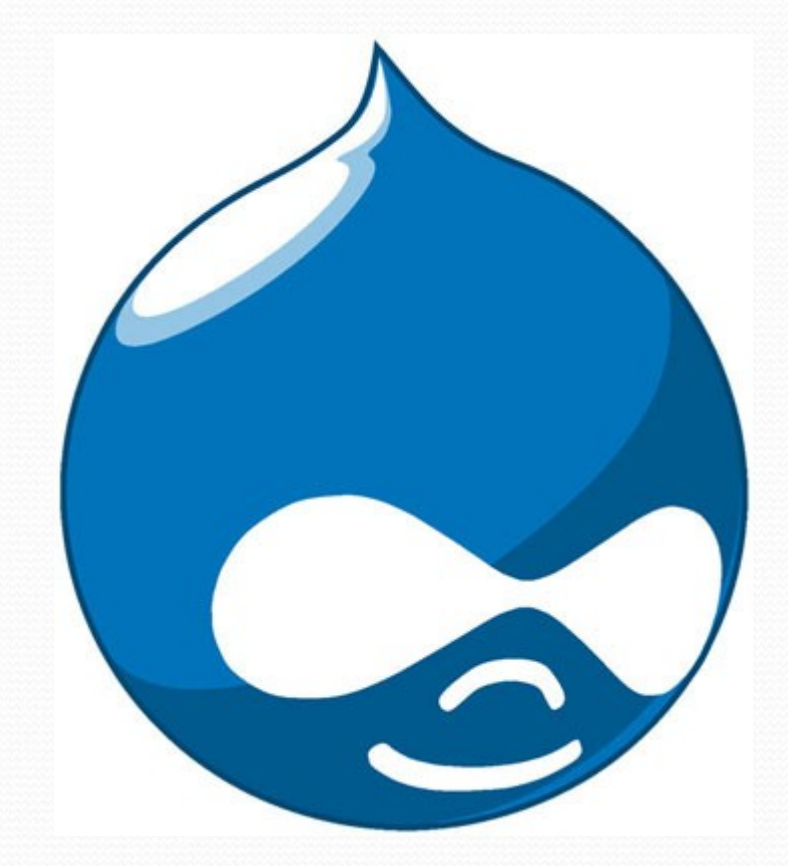

**Por David Lopez-Davalos**

## Requerimientos del sistema

Servidor Web

 Servidor de Base de Datos

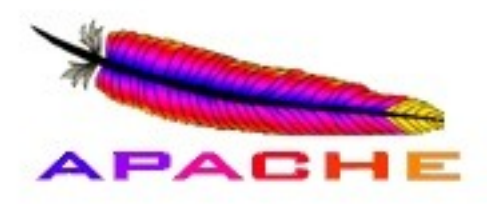

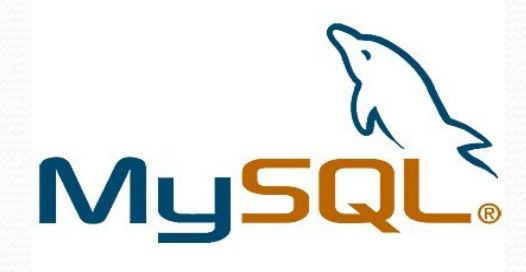

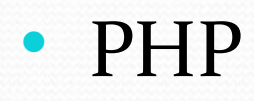

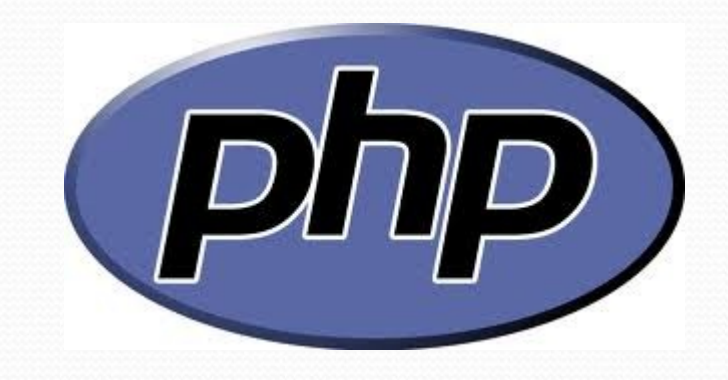

# ¿Que hacemos?

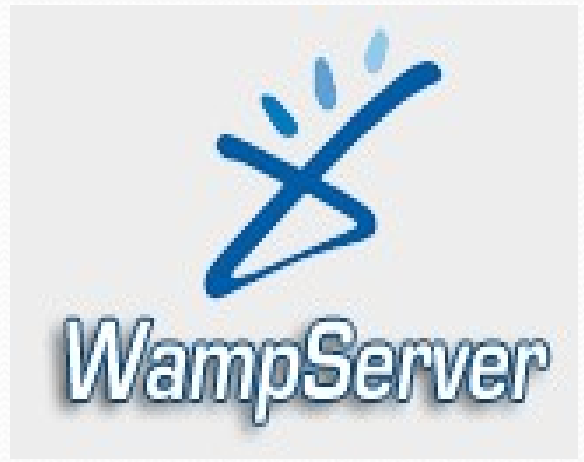

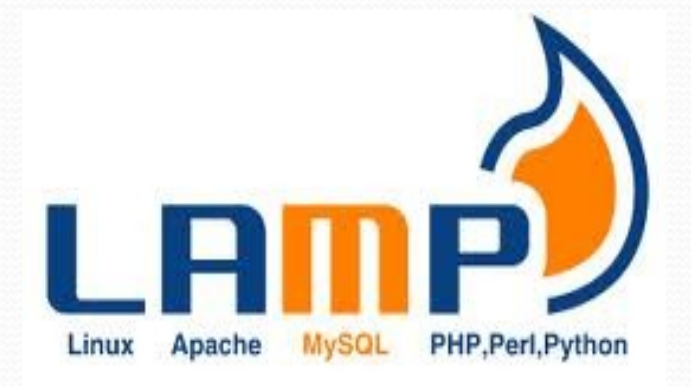

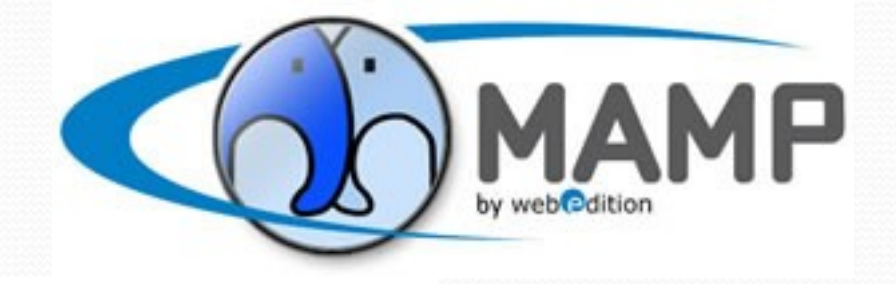

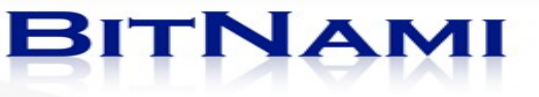

# Instalación de Drupal

## **Descarga del Sistema**

**http://bitnami.org/stack/drupal**

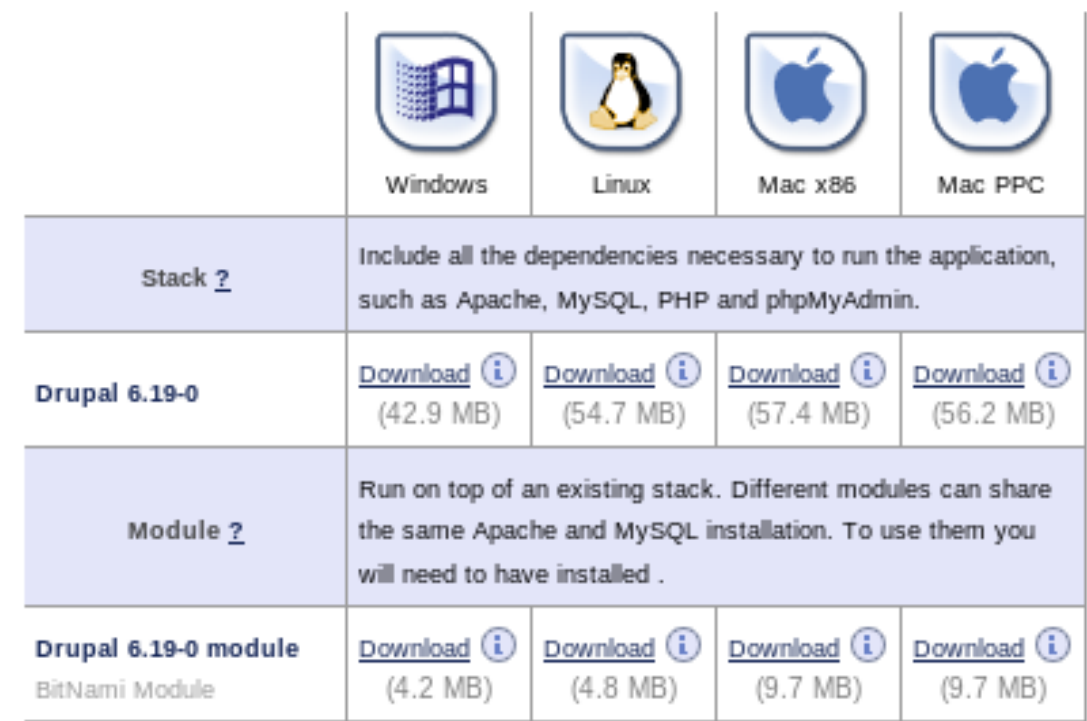

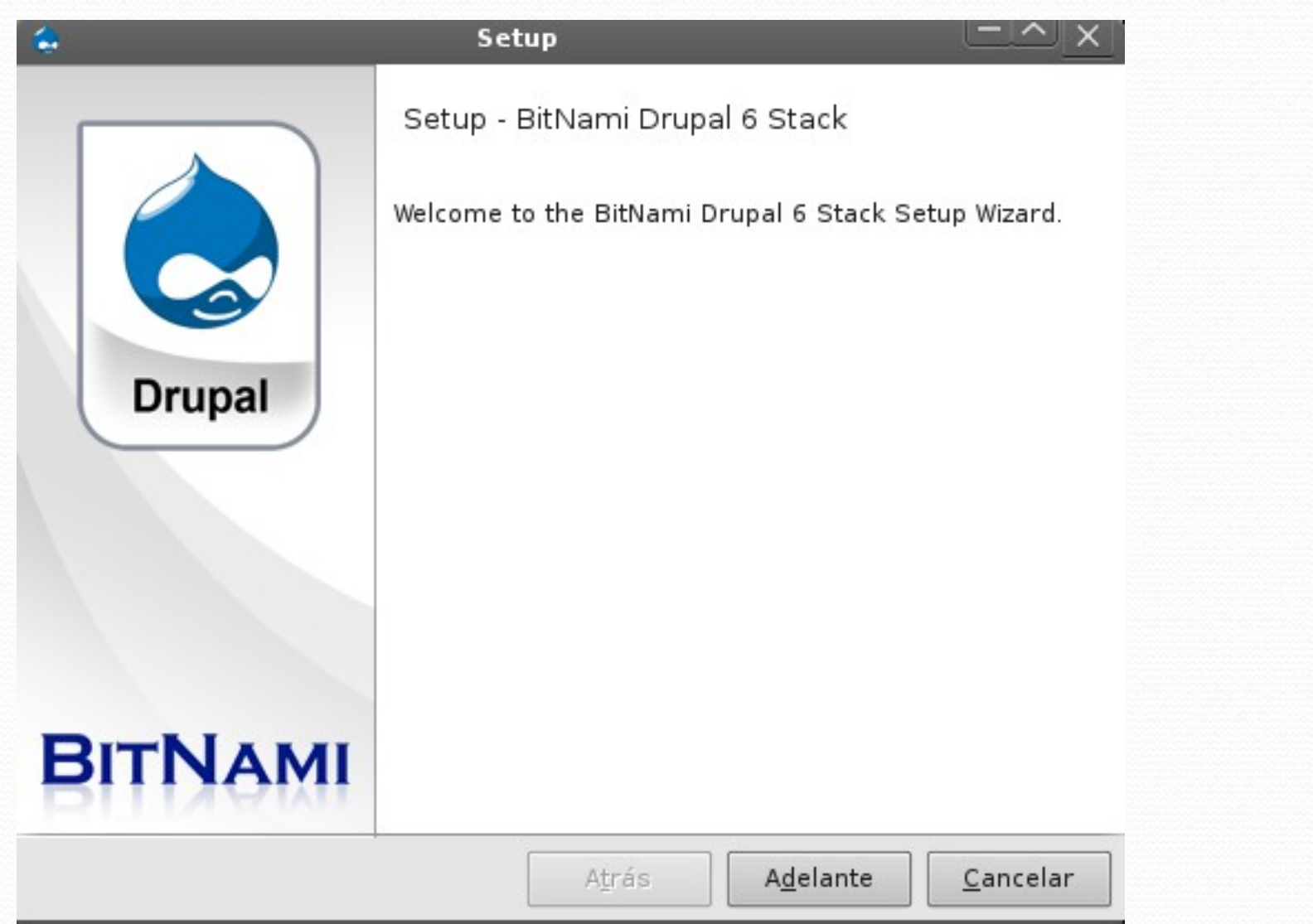

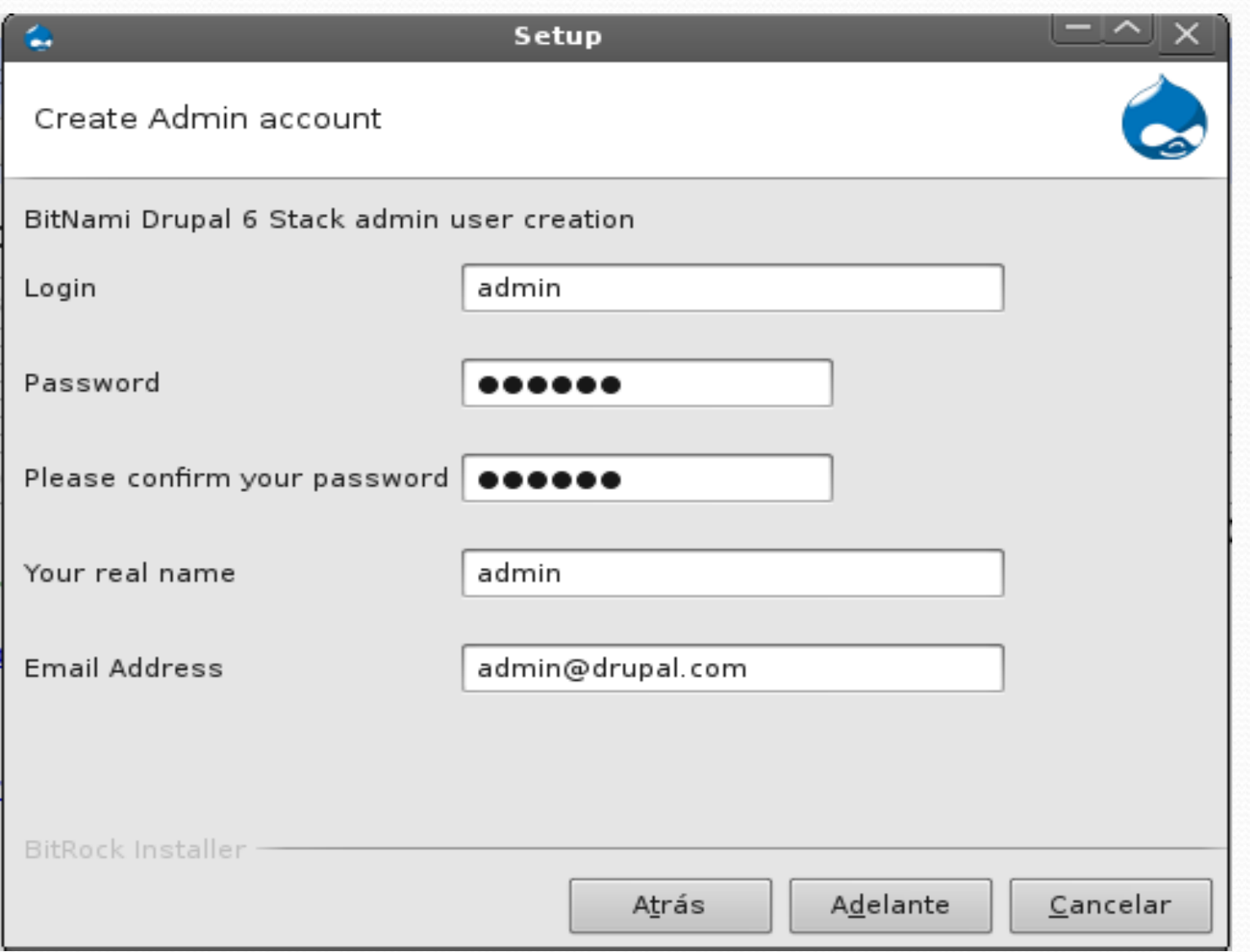

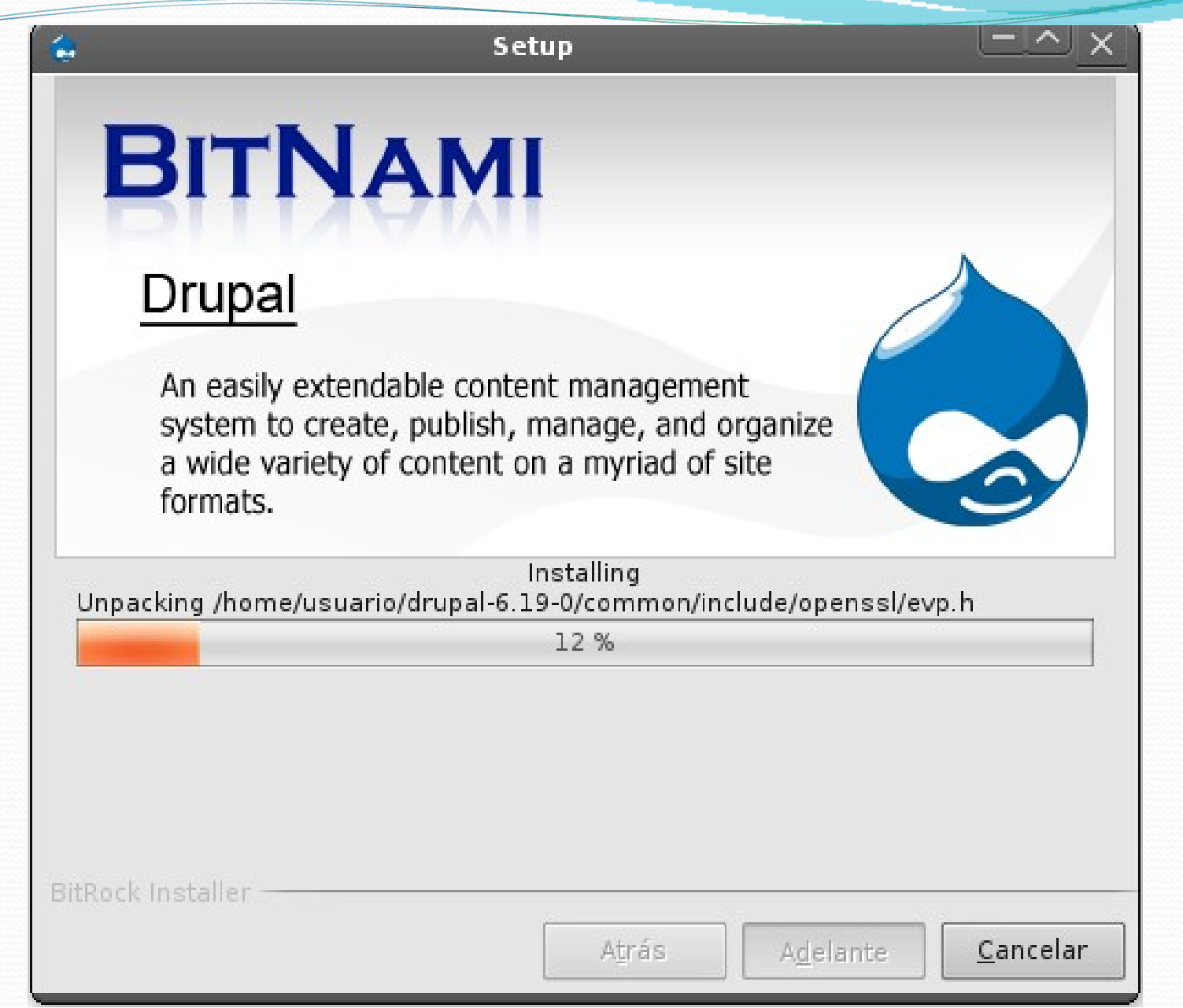

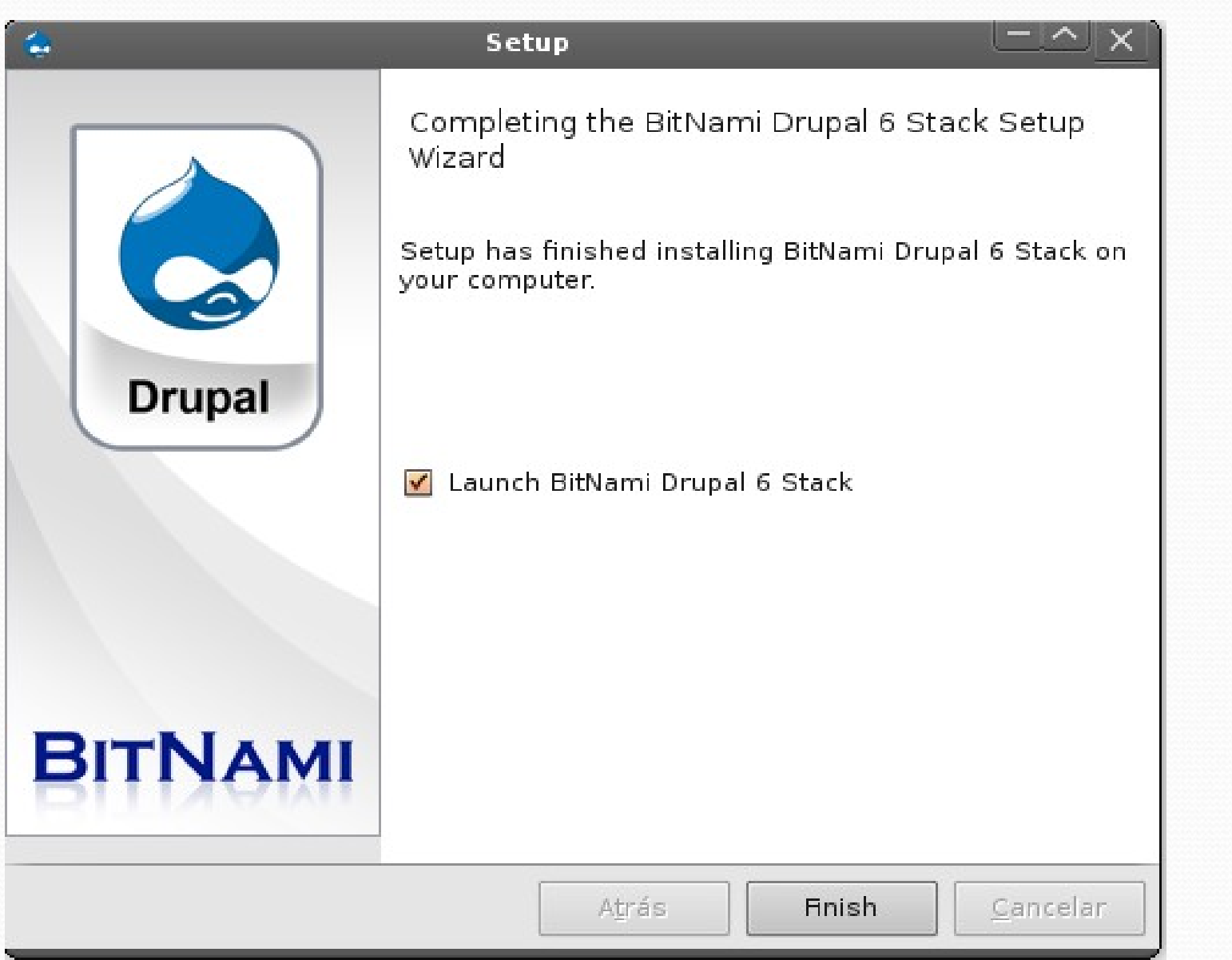

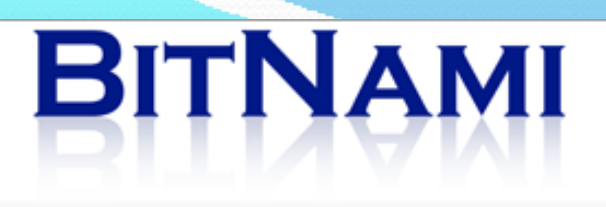

## Welcome!

## **Access BitNami Drupal 6 Stack**

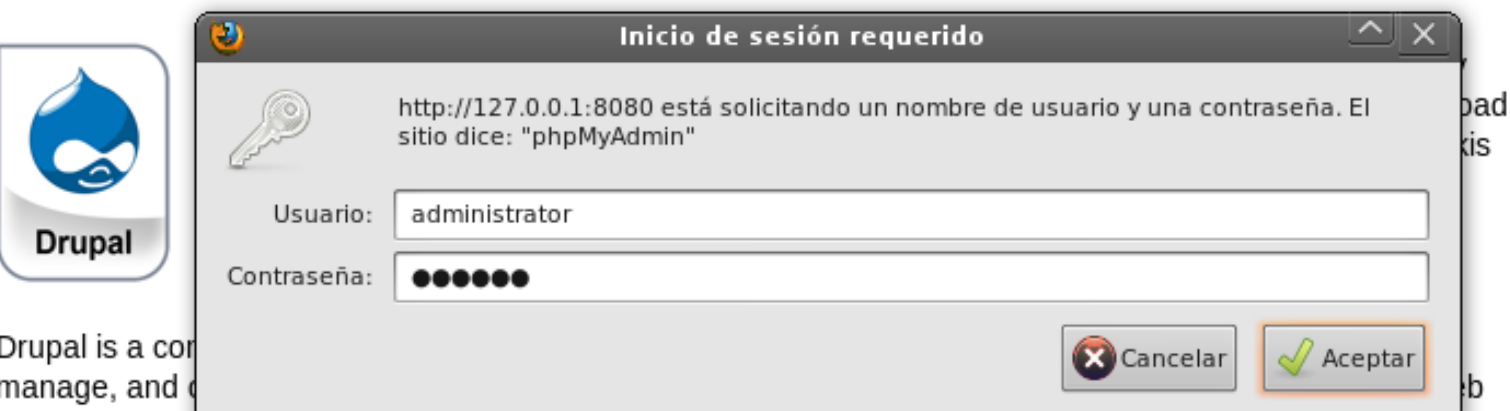

portals, discus<del>sion aica, corporate web aica, intranet applications, personal web aica or bioga, ancionado</del> sites, e-commerce applications, resource directories, and social networking sites. Drupal is easy to extend by plugging in one or more of the dozens of freely available modules.

You can learn more about Drupal at http://drupal.org

The BitNami Drupal 6 Stack is an installer that greatly simplifies the installation of BitNami Drupal 6 Stack and runtime dependencies. It includes ready-to-run versions of Apache, MySQL and PHP. BitNami Drupal 6 Stack is distributed for free under the Apache 2.0 license.

You can learn more about BitNami Stacks at http://bitnami.org/stacks/

To enter the application please click on the link at the top of the page.

You can access the built-in management tool phpMyAdmin here. For security reasons it is password protected and only accessible when using 127.0.0.1 as the hostname.

### http://127.0.0.1:8080/phpmyadmin/

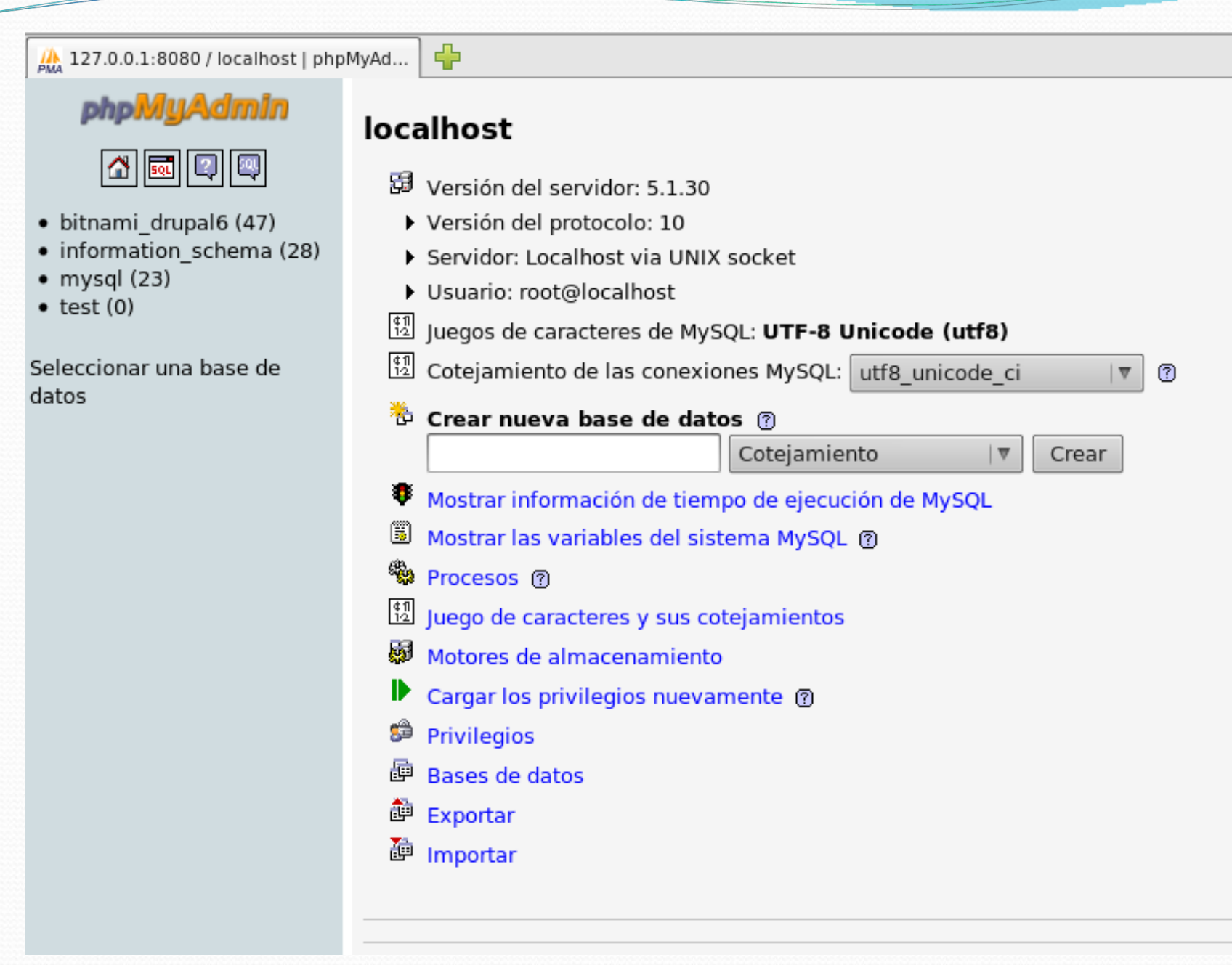

### http://127.0.0.1:8080/drupal/

## Drupal powered by BitNami

⊕

### User login

Username: \*

Password: \*

Log in

<sup>O</sup> Create new account

<sup>o</sup> Request new password

### Welcome to your new Drupal website!

Please follow these steps to set up and start using your website:

### 1. Configure your website

Once logged in, visit the administration section, where you can customize and configure all aspects of your website.

### 2. Enable additional functionality

Next, visit the module list and enable features which suit your specific needs. You can find additional modules in the Drupal modules download section.

#### 3. Customize your website design

To change the "look and feel" of your website, visit the themes section. You may choose from one of the included themes or download additional themes from the Drupal themes download section.

#### 4. Start posting content

Finally, you can create content for your website. This message will disappear once you have promoted a post to the front page.

For more information, please refer to the help section, or the online Drupal handbooks. You may also post at the Drupal forum, or view the wide range of other support options available.

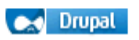

# LICENCIA

## Creative Commons : Reconocimiento-No Comercial-Compartir bajo la misma licencia 2.5 Perú

http://creativecommons.org/licenses/by-nc-sa/2.5/pe/